# eView Network Video Recorder User's Manual

Version 1.02 2010/02/09

Copyright<sup>©</sup> 2010, All rights reserved.

# Contents

| 1. Starting / Closing                      |    |
|--------------------------------------------|----|
| 2. Monitoring                              |    |
| 2.1. Monitoring Windows Layout             |    |
| 2.2. Full Screen Switching                 | 5  |
| 2.3. Connecting Camera                     | 6  |
| 2.4. Magnify                               | 7  |
| 2.5. Hide Monitoring                       | 8  |
| 2.6. Single Camera Setup                   | 9  |
| 2.7. System Setting                        | 11 |
| 3. Recording                               |    |
| 3.1. Select Recording Cameras              | 14 |
| 3.2. Set Recording Spaces                  | 16 |
| 3.3. Recording Schedule                    | 17 |
| 3.4. Import Recording Files                |    |
| 4. Playback                                | 19 |
| 4.1. Start / Stop Playback                 | 20 |
| 4.2. Select Playback Date and Time         | 20 |
| 5. Camera Grouping                         | 21 |
| 5.1. Main Group                            |    |
| 5.2. Setup Group                           | 24 |
| 5.3. Using Group                           | 25 |
| 6. Camera Permutation                      | 26 |
| 6.1. Setup Permutation                     | 27 |
| 6.2. Using Permutation                     | 27 |
| 7. Miscellaneous Functions                 | 28 |
| 7.1. PTZ Camera Control                    |    |
| 7.2. Snapshot                              | 29 |
| 7.3. Different View – Flip, Rotate, Mirror | 30 |

# 1. Starting / Closing

#### ♦ First Startup

After installed eView, the first startup opens a dialog to create an authorization account.

| eview C    | reate Authorization |
|------------|---------------------|
| User :     | admin               |
| Password : | •••••               |
| Confirm :  | •••••               |
|            |                     |

Please key in the username in "**User**" field. Type the password in both "**Password**" and "**Confirm**" fields. Next time running eView, you have to use this username and password.

#### Start eView

To start **eView**, you can double click on the **eView NVR** shortcut on desktop or from sub-item "**eView NVR**" of **eSurveillance** menu.

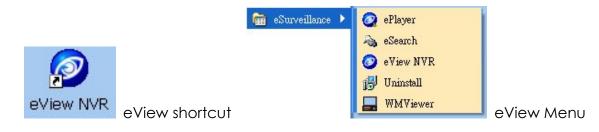

#### Automatic Running eView

Check the item of "Auto running on Windows startup" makes running **eView** on Windows startup. This option is located in the system page of setup dialog.

Auto Media Insertion

Clear all of profiles

Auto running on Windows startup

#### ♦ Login eView

Check the "Enable Login" box activates the login authorization. There are two login rules, please select one of them.

1. "Login at eView Start-up": Login at the beginning of running eView.

#### 2. "Login after eView Open complete": Login when the window of eView is opened.

Enable Login
 Login at eView Start-up

Login after eView Open complete

#### ♦ Close eView

To close eView, you have to click on the "Exit" button on the bottom-right corner.

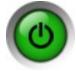

eView Exit button

After push on the exit button, a dialog showed with three options.

| <u>L</u> og Out | <u>S</u> hut Down | <u>R</u> eturn |
|-----------------|-------------------|----------------|

Log out: Log out the eView. To access eView you have to login again.

Shut Down: Close eView completely.

Return: Skip exiting, return to eView.

#### ♦ eView Main Window

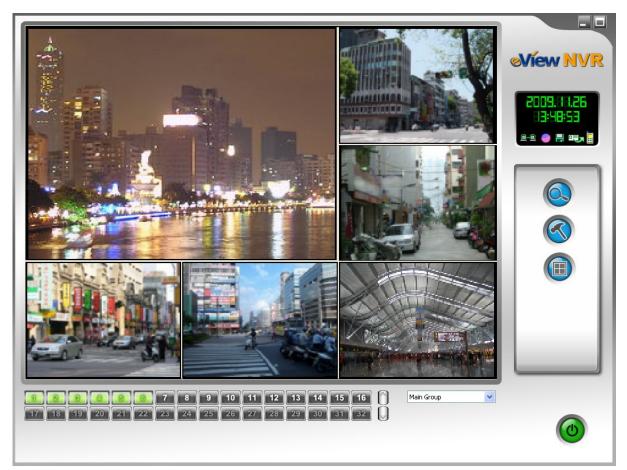

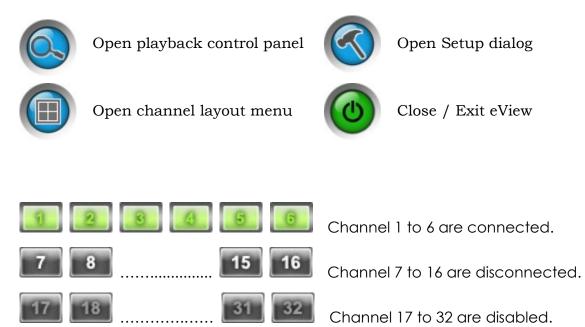

# 2. Monitoring

### 2.1. Monitoring Windows Layout

First you can select a layout by "Split Mode". It is the number of channels you want to monitor. The eView offers several monitoring layout.

| 6 |    | 11   |
|---|----|------|
|   | 1  | 1x1  |
|   | 4  | 2x2  |
|   |    | 1+5  |
|   | ⊞  | 3+4  |
|   |    | 1+7  |
| _ | 9  | 3x3  |
| _ |    | 2+8  |
|   |    | 1+12 |
|   | 16 | 4x4  |
|   | -  |      |

Method 1: Push "Channel Layout" button Split Mode 1 1x1 to open the menu. See left figure. 4 2x2 1+5 Ħ Channel layout Button 3+4 1+7 9 3x3 Method 2: Right click mouse on the 2+8 eView main window to open the menu. 1+12 Select "Split Mode" to open menu. 16 4x4 See right figure.

# 2.2. Full Screen Switching

User can expend the channels window to full screen by select "Full Screen" from the menu. To switch back to normal screen, just select the menu item "Normal Window".

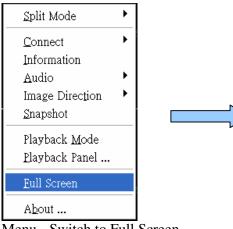

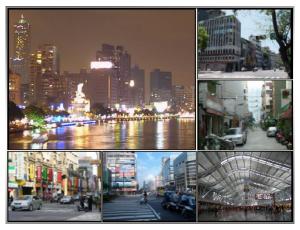

Menu - Switch to Full Screen

Full Screen

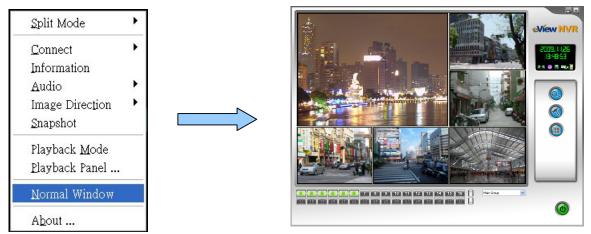

Menu – Switch back to Normal Window

Normal Window

### 2.3. Connecting Camera

To assign camera for every single channel, right click the mouse on the channel to be set then select a camera from the sub menu of "Connect".

| Split Mode     | ۲ |                                                    |
|----------------|---|----------------------------------------------------|
| Connect        | • | User Define                                        |
| Playback Mode  |   | Scan                                               |
| Playback Panel |   | Disconnect                                         |
| Full Screen    |   | 192.168.11.175 <ipcvtr_3f0_andy></ipcvtr_3f0_andy> |
|                |   | 192.168.11.106 <ipcvtr_413></ipcvtr_413>           |
| About          |   | 192.168.11.109 <ipcvtr_41b></ipcvtr_41b>           |
|                |   | 192.168.11.108 <ipcvtr_41></ipcvtr_41>             |
|                |   | 192.168.11.116 <ipcvtr_333></ipcvtr_333>           |

The menu item "Scan" searches all available cameras again.

The menu item "Disconnect" cuts off the connection from current camera.

The menu item "User Define" opens a dialog let user add camera manually.

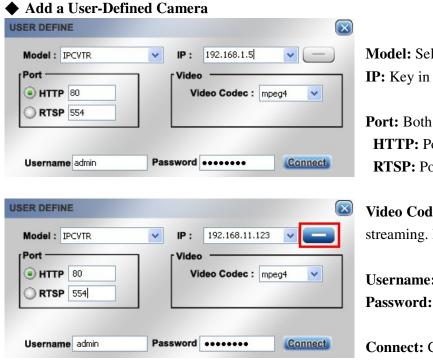

**Model:** Select a type of cameras. **IP:** Key in the IP address of camera.

Port: Both ports are changeable.HTTP: Port for HTTP. Default is 80.RTSP: Port for RTSP. Default is 554.

**Video Codec:** Codec for video streaming. MPEG4 is current option.

**Username:** Username for login. **Password:** Password for login.

**Connect:** Connect with this camera.

#### Remove a User-Defined Camera

- 1. Disconnect to-be-deleted camera in eView main window. Or the delete button is disabled.
- 2. Open the "User Define" dialog. Select a camera from the IP list.
- 3. Push on the delete button beside the IP. The delete button is marked by red frame in above.

### 2.4. Magnify

Double click on one of the channel magnifies the channel to whole window. Double click on it again goes back to original layout.

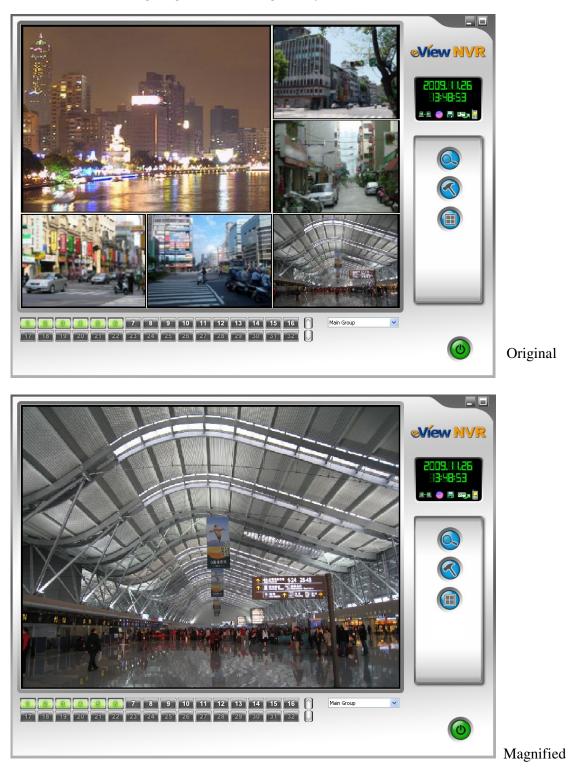

### 2.5. Hide Monitoring

The screen of every single channel can be closed without disconnected.

5

Click on the channel number icon

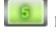

hides the monitoring screen of the channel.

Click the channel number icon

again to show the hidden channel.

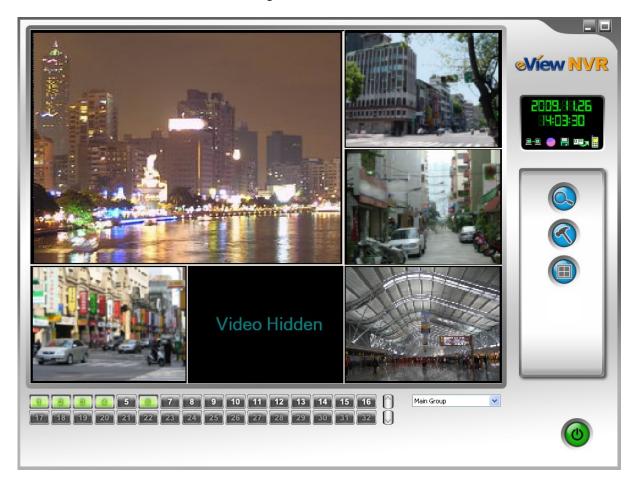

| Live      | View            | Live View |
|-----------|-----------------|-----------|
|           |                 | Live View |
| Live View | Video<br>Hidden | Live View |

### 2.6. Single Camera Setup

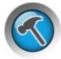

Click on the "Setup" icon

opens the setup dialog. Select "Camera" for configure camera.

| iystem     | Camera S   |                        |                |        |                         |             |        |
|------------|------------|------------------------|----------------|--------|-------------------------|-------------|--------|
| Camera     |            | Camera Cente           | ſ              |        |                         |             |        |
| lecord     | CH.        | Name                   | IP             | Stream | Serial Number           | Status      | Mod 🔨  |
| iroup      | 1          | IPCVTR                 | 192.168.11.138 | 1      | 020304050677            | Connect     | IPCV   |
| ermutation | 2          | IPCVTR                 | 192.168.11.66  | 1      | 0026C30003F0            | Connect     | IPCV   |
|            | 3          | IPCVTR                 | 192.168.11.163 | 1      | 000F3803FCBA            | Connect     | IPCV   |
|            | 4          | IPCVTR                 | 192.168.11.162 | 1      | 000F3803FCBB            | Connect     | IPCV 📃 |
|            | 5          | <b>IPCVTR</b>          | 192.168.11.160 | 1      | 000F3803FCB8            | Connect     | IPCV   |
|            | 7          | IPCVTR                 | 192.168.11.163 | 1      | 000F3803FCBA            | Connect     | IPCV   |
|            | 8          | IPCVTR                 | 192.168.11.156 | 1      | 000F3803FCB4            | Connect     | IPCV   |
|            | 9          | <b>IPCVTR</b>          | 192.168.11.157 | 1      | 000F3803FCB3            | Connect     | IPCV   |
|            | 10         | IPCVTR                 | 192.168.11.164 | 1      | 000F3803FCB6            | Connect     | IPCV   |
|            | 11         | IPCVTR                 | 192.168.11.159 | 1      | 000F3803FCB5            | Connect     | IPCV   |
|            | 12         | IPCVTR                 | 192.168.11.161 | 1      | 000F3803FCB9            | Connect     | IPCV 🚩 |
|            | <          |                        |                |        |                         |             | >      |
|            |            |                        |                |        |                         |             |        |
|            | Brov       | vser                   |                |        |                         |             |        |
|            | Name       | : IPCVTR               |                |        |                         |             |        |
|            | Video      |                        |                |        |                         |             |        |
|            |            |                        |                |        | Direction               | : Normal    | *      |
|            |            | leo <u>S</u> how       |                |        | Direction               | . Normai    |        |
|            | Vic Vic    | leo <u>A</u> ccelerati | ion            |        | <u>F</u> PS             | : 30        | ~      |
|            | 🔽 De       | -Interlace             |                |        |                         |             |        |
|            | <u>D</u> e | -blocking              |                |        | ∐⊻i                     | deo Fine Tu | ine    |
|            | ~ Audio    |                        |                | 00     | D Status                |             |        |
|            |            | di <u>o</u> Receive    |                |        | 2018                    |             | Record |
|            | Au         | al <u>o</u> Receive    |                |        | Connection 🔽 Pl         | ayback 🕑    | Record |
| ОК         | 🗹 Au       | dio <u>T</u> ransmit   |                | ~      | Video Los <u>t</u> 🛛 Al | arm         |        |
| Apply      | - Login    | account                |                |        |                         |             |        |
| APPly      |            | : admin                |                |        | word :                  |             |        |

#### ◆ General

< OK > button: Accept the settings and close setup dialog.

<Apply> button: Accept the settings.

<Cancel> button: Skip the change and close the setup dialog.

#### ♦ Camera Center

<All> button: Select all of the cameras. <Browser...> button: Open camera's web page by IE.

#### ♦ Video

"Video Show" check box: Show or hide the selected camera's video.

"Video Acceleration" check box: Accelerate the video by hardware, if hardware supports.

"De-Interlace" check box: Enable de-interlace function.

"De-blocking" check box: Eliminate blocking.

"Direction": It has four options Normal, Image Flip, Image Rotate and Image Mirror.

"FPS": frame per second, it reports current value is 30, 25 or 15.

"Video Fine Tune" button: open the fine tune dialog to adjust brightness, contrast, saturation, hue and sharpness.

| VIDEO SETT | ING |            | $\sim$ |
|------------|-----|------------|--------|
| Brightness | -0  | 46         |        |
| Contrast   |     | 63         |        |
| Saturation |     | 54         |        |
| Hue        | -0  | 50 <b></b> |        |
| Sharpness  | 0   | 3 🗾        |        |
|            |     |            |        |

#### Audio

"Audio Receive" check box: enable receiving audio.

"Audio Transmit" check box: enable transmit audio.

#### • OSD Status

This group defines the appearance of OSD icons on every channel.

"Connection" check box: show an icon on screen to indicate the status of connection.

This function has two icons to indicate connection and disconnection.

"Playback" check box: show an icon on screen in playback mode.

"Record" check box: show an icon on screen in record mode.

"Video Lost" check box: show an icon on screen to notify the video signal is lost.

"Alarm" check box: show an icon on screen if alert triggered.

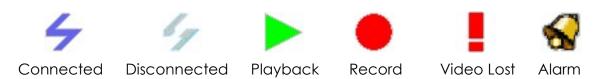

#### ♦ Login Account

This group is prepared for specify the login username and password for particular camera. To assign it, please select a camera first then set the login account.

# 2.7. System Setting

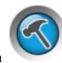

Click on the "Setup" icon

opens the setup dialog. Select "System" for mode configuring.

| Setup                                                           |                                                                                                    |
|-----------------------------------------------------------------|----------------------------------------------------------------------------------------------------|
| <mark>System</mark><br>Camera<br>Record<br>Group<br>Permutation | System Setting NVR Name                                                                                                    |
|                                                                 | Snapshot C:\Documents and Settings\Michael\My Documents\eView\Snapshot Browse                                                   |
|                                                                 | Monitor Mode<br>Select Mode : D1 / 13 CH / 30 FPS<br>Enable Login<br>Cogin at eView Start-up<br>Cogin after eView Open complete |
|                                                                 | User : admin Password :                                                                                                    |
|                                                                 | <ul> <li>Auto Media Insertion</li> <li>Qlear all of profiles</li> <li>✓ Auto running on Windows startup</li> </ul>              |
| OK                                                              |                                                                                                    |
| Apply<br>Cancel                                                 |                                                                                                    |

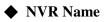

Set the name of NVR system.

#### ♦ Snapshot

Assign the folder to store the pictures of snapshot.

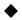

#### ♦ Monitor Mode

Select one of the camera modes. The available modes vary on eView version.

| Camera Mode         | Reso      | olution   | Max.     | FPS |
|---------------------|-----------|-----------|----------|-----|
| Camera Mode         | PAL       | NTSC      | Channels | гго |
| D1 / 9CH / 30 FPS   |           |           | 9        | 30  |
| D1 / 13CH /30FPS    | 704 x 480 | 704 x 480 | 13       | 30  |
| D1 / 16CH /25 FPS   |           |           | 16       | 25  |
| CIF / 36CH / 30 FPS | 352 x 288 | 320 x 240 | 36       | 30  |
| CIF / 64CH /15 FPS  | JJZ X 200 | 320 X 240 | 64       | 15  |

#### ♦ Enable Login

Enable / Disable login authorization. There are two available login methods.

- 1. "Login at eView Start-up": Login at the beginning of running eView.
- 2. "Login after eView Open complete": Login when the window of eView is opened.

#### • Default Public Login Account

Set a default login account for all cameras for the camera does not have a private login account.

#### ♦ Others

- "Auto Media Insertion" check box: Enable eView search available camera at startup.
- "Clear all of Profiles" check box: Erase current camera profiles.
- "Auto Running on Windows Startup" check box: Enable running eView automatically on Windows booted.

# 3. Recording

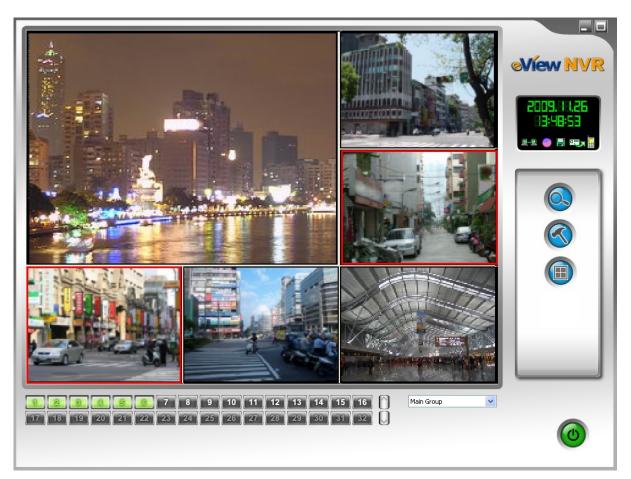

The recording channel has a RED frame. In the "Record" dialog starts / stops the recording. Please refer to next section for details.

| Live      | View      | Live View |
|-----------|-----------|-----------|
|           |           | Recording |
| Recording | Live View | Live View |

### 3.1. Select Recording Cameras

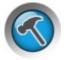

Click on the "Setup" icon

opens the setup dialog. Select "Record" for recording setup.

The <Refresh> button updates the information of connected camera. It won't search for new ones. The <schedule> button opens a dialog to plan the periodic recording every week.

| uston           | Record                         |                                                                               |                                           |         |               |                          |          |
|-----------------|--------------------------------|-------------------------------------------------------------------------------|-------------------------------------------|---------|---------------|--------------------------|----------|
| ystem<br>Camera |                                | Camera Cente                                                                  | er                                        |         |               |                          |          |
| lecord          | CH.                            |                                                                               | IP                                        | Stream  | Serial Number | Status                   | Mod 🔨    |
| iroup           | 1                              | IPCVTR                                                                        | 192,168,11,138                            | 1       | 020304050677  | Connect                  | IPCV     |
| ermutation      | 2                              | LIPCVTR                                                                       | 192.168.11.66                             |         | 0026C30003F0  |                          | I IPCV   |
|                 | 3                              | IPCVTR                                                                        | 192.168.11.163                            | 1       | 000F3803FCBA  | Connect                  | IPCV     |
|                 | 4                              | IPCVTR                                                                        | 192.168.11.162                            | 1       | 000F3803FCBB  | Connect                  | IPCV     |
|                 | 5                              | IPCVTR                                                                        | 192.168.11.160                            | 1       | 000F3803FCB8  | Connect                  | IPCV     |
|                 | 7                              | IPCVTR                                                                        | 192.168.11.163                            | 1       | 000F3803FCBA  | Connect                  | IPCV     |
|                 | 8                              | IPCVTR                                                                        | 192.168.11.155                            | 1       | 000F3803FCB4  | Connect                  | IPCV     |
|                 | 9                              | IPCVTR                                                                        | 192.168.11.156                            | -       | 000F3803FCB3  | Connect                  | IPCV     |
|                 |                                |                                                                               |                                           | -       |               |                          |          |
|                 | 10                             | IPCVTR                                                                        | 192.168.11.164                            | 1       | 000F3803FCB6  | Connect                  | IPCV     |
|                 | 11                             | IPCVTR                                                                        | 192.168.11.159                            | 1       | 000F3803FCB5  | Connect                  | IPCV     |
|                 | 12                             | IPCVTR                                                                        | 192.168.11.161                            | 1       | 000F3803FCB9  | Connect                  | IPCV 🚩   |
|                 | <                              |                                                                               |                                           |         |               |                          | >        |
|                 |                                |                                                                               |                                           |         |               |                          |          |
|                 | _                              |                                                                               |                                           |         |               |                          |          |
|                 | Sch                            | edule                                                                         |                                           |         |               | Enable                   | e record |
|                 |                                |                                                                               |                                           |         |               | <b>⊡</b> E <u>n</u> able | e record |
|                 | Record                         | d Path<br>View\Record                                                         | te' while space less th                   | an 10   | × %           | Enable                   |          |
|                 | Record<br>C:\e                 | d Path<br>View\Record                                                         | te' while space less th<br>15,453,986,816 |         |               | Import                   |          |
|                 | Record<br>C:\e                 | d Path<br>View\Record<br>nable 'overwri                                       | 15,453,986,816                            | 6 bytes | 2 %           | Import<br>B              |          |
| ΠΚ              | Record<br>C:\e                 | d Path<br>View\Record                                                         |                                           | 6 bytes | * %           | Import<br>B              |          |
| 0K              | Record<br>C:\e<br>Used<br>Free | d Path<br>View\Record<br>nable 'overwri<br>space:<br>space:                   | 15,453,986,816<br>1,753,264,128           | 6 bytes | 2 %           | Import<br>B              |          |
| ΟΚ              | Record<br>C:\e<br>Used<br>Free | d Path<br>View\Record<br>(nable 'overwri<br>space:<br>space:<br>/0112 15:20 ^ | 15,453,986,816                            | 6 bytes | 2 %           | Import<br>B              |          |

#### • Start Recording Individually

Click mouse to select cameras, check the "Enable Record" check box to enable recording. Push on <OK> or <Apply> button to activate the settings.

#### • Start Recording All Cameras

Push on <All> button to select all cameras; check the "Enable Record" check box to enable recording. Push on <OK> or <Apply> button to activate the settings.

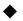

#### ♦ Stop Recording

Select cameras one by one or select all by <All> button; uncheck the "Enable Record" check box to disable recording. Push on <OK> or <Apply> button to activate the settings.

### 3.2. Set Recording Spaces

In the record setup dialog user decides if allow eView to overwrite the old recording records when the hard drive is going to be full. Besides, user can also decide the threshold of left hard disk space to start overwrites. If you have more than one hard drive partition, please configure all partitions separately. Besides, the usage status of disk spaces is reported in dialog.

| C:\eView\Record  |                               | *        |
|------------------|-------------------------------|----------|
| ✓ Enable 'overwr | ite' while space less than 10 | *<br>*   |
|                  |                               |          |
| Jsed space:      | 16,235,917,312 bytes          | 15.12 GB |

The "Record Path" list contains all available disks. The status of disk space is updated when select a different "Record Path".

- 1. Select the "Record Path" to save the records.
- 2. Check the **"Enable Overwrite while space less than 10**" if you want to overwrite.
  - [Note]: The number presents the percentage of hard disk.
- 3. Click on the percentage spins to adjust the starting threshold of overwriting. The valid range is from 3% to 60%.
- 4. Push on <OK> or <Apply> button activates the settings.

### 3.3. Recording Schedule

In the "Record" setup dialog, push on <Schedule> button opens the "Schedule Record" dialog.

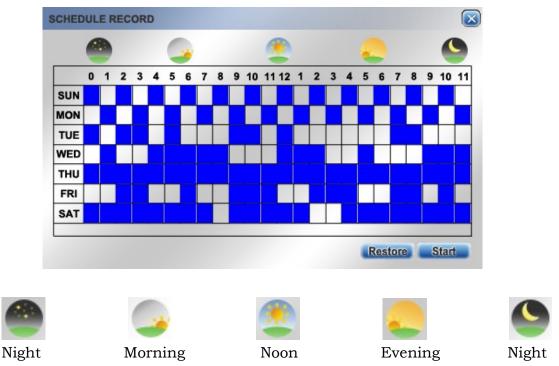

You can assign the weekly settings in hour. The BLUE block means recording.

- 1. Click on the location of hour to reserve a recording. Click again to cancel it.
- 2. Click on the abbreviation of week days, like MON, to set / clear the settings of whole day. The BLUE blocks are the hours set for recording.
- 3. Click on <Sun>, <Mon>, <Tue>, <Wed>, <Thu>, <Fri>, <Sat> selects or exclude whole day.
- 4. Click on <Start> button to start the schedule function.
- 5. Click on <Restore> button to bring back the previous settings.

### 3.4. Import Recording Files

In the "Record" setup dialog, push on <Import...> button to import the recording files. User can copy the files from another eVIew / NVR machine. The folder stored files is like this:

#### Drive:\eView\Record\YYYY\MM\DD\HH\\_CC

Drive : hard disk drive, like C or D. YYYY: year, like 2010 MM: month, like 01 DD: date, like 31 HH: hour (from 00 to 23) CC: channel number, like 9 or 25 Example: C:\eView\Record\2010\5\31\9\\_26 Channel 26, recorded in drive C:\ on May/31/2010 9 o'clock.

Please do not rename the file or eView cannot store them to correct folder.

# 4. Playback

**eView** playbacks the video records by itself. Click on menu "**Playback Mode**" to start. There is no "Playback All" function; you have to playback every channel individually.

The frame which is in playback mode decorates with the GREEN frame.

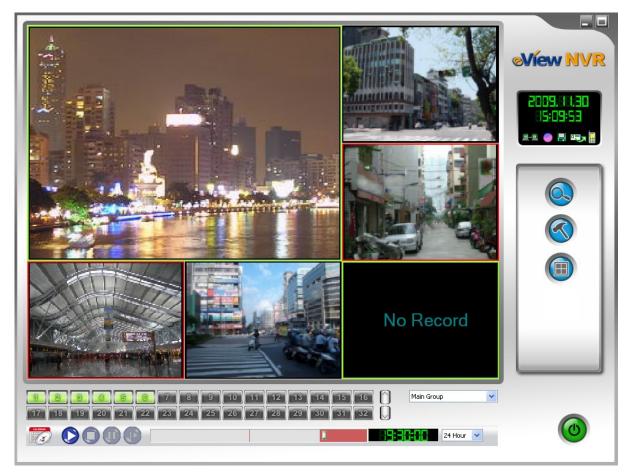

The channel in playback mode has a GREEN frame. The channel which has no records shows "No Record" in playback mode.

| Play      | back      | Live View   |
|-----------|-----------|-------------|
|           |           | Recording   |
| Recording | Live View | (No Record) |

### 4.1. Start / Stop Playback

| Split Mode      | ۲ |
|-----------------|---|
| Connect         | • |
| Information     |   |
| Audio           |   |
| Image Direction | ۲ |
| Playback Mode   |   |
| Playback Panel  |   |
| Full Screen     |   |
| About           |   |

#### **Starting Playback**

Right click mouse on the connected channel opens the menu left. Select "Playback Mode" starts playback.

| Split Mode     | × |
|----------------|---|
| Live Mode      |   |
| Playback Panel |   |
| Full Screen    |   |
| About          |   |

#### **Stopping Playback**

Right click mouse on playback mode channel opens the menu right. Select "Live Mode" stops playback and return the live view mode.

### 4.2. Select Playback Date and Time

#### **Select Playback Time**

Click on menu <Playback Panel> to open the playback control panel.

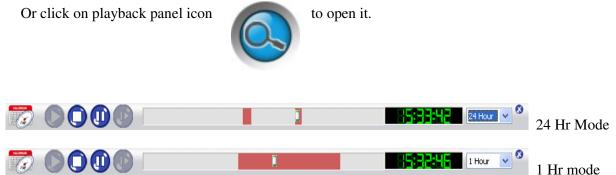

Playback panel has two modes: 24 hours and 1 hour modes. Switch the mode by the list.

Change time: Pull the bar

1

to change the time of recording.

#### Select Playback Date

Open the calendar by click on calendar icon. The icon is located on left of the tool bar. The days in bold font contain recording data.

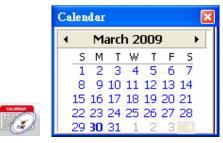

Calendar Icon

Calendar

# 5. Camera Grouping

To management, user can assign several cameras to a group.

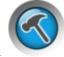

Click on the "Setup" icon

opens the setup dialog. Select "Group" for grouping setup.

| System      | Group S                                        | and the second                                     |         |                                      |                                 |                                                          |                                                                                  |                                               |                            |                                                                    |
|-------------|------------------------------------------------|----------------------------------------------------|---------|--------------------------------------|---------------------------------|----------------------------------------------------------|----------------------------------------------------------------------------------|-----------------------------------------------|----------------------------|--------------------------------------------------------------------|
| Camera      | Camer                                          | a Center                                           |         |                                      |                                 |                                                          |                                                                                  |                                               |                            |                                                                    |
| Record      | CH.                                            | Name                                               | IP      |                                      | Stream                          | n Serial                                                 | Number                                                                           | Status                                        | s Mo                       | odel                                                               |
| Group       | 1                                              | IPCVTR                                             | 192.168 | B.11.160                             | 1                               | 000F3                                                    | 803FCB8                                                                          | Conne                                         | ct IPC                     | VTR                                                                |
| Permutation | 2                                              | IPCVTR                                             |         | 8.11.163                             | 1                               | 000F3                                                    | 803FCBB                                                                          | Conne                                         |                            | VTR                                                                |
|             | 3                                              | IPCVTR                                             |         | 8.11.180                             | 1                               |                                                          | 803FBE5                                                                          | Conne                                         |                            | VTR                                                                |
|             | 4                                              | IPCVTR                                             |         | 8.11.158                             | 1                               |                                                          | 803FCB7                                                                          | Conne                                         |                            | VTR                                                                |
|             | 5                                              | IPCVTR                                             |         |                                      | 1                               |                                                          | 803FBE1                                                                          | Conne                                         |                            | VTR                                                                |
|             | 6                                              | IPCVTR                                             |         | 8.11.172                             | 1                               |                                                          | 803FBE4                                                                          | Conne                                         |                            | VTR                                                                |
|             | 7                                              | IPCVTR                                             |         | 8.11.162                             | 1                               |                                                          | 803FCBA                                                                          | Conne                                         |                            | VTR                                                                |
|             | 8                                              | IPCVTR                                             |         |                                      | 1                               |                                                          | 803FBEF                                                                          | Conne                                         |                            | VTR                                                                |
|             | 9                                              | IPCVTR                                             | 192.168 | 3.11.66                              | 1                               | 00260                                                    | :30003F0                                                                         | Conne                                         | ict IPL                    | VTR                                                                |
|             | Group                                          |                                                    |         |                                      |                                 |                                                          |                                                                                  |                                               |                            |                                                                    |
|             | Offic                                          | e_2F<br>e_3F<br>e_4F                               |         | Pos.<br>1<br>2                       | CH.<br>1<br>5                   | Name<br>IPCVTR<br>IPCVTR                                 | IP<br>192.168.<br>192.168.                                                       |                                               | Stream<br>1<br>1           | Serial 1<br>000F38<br>000F38                                       |
|             | Offic                                          | :e_2F<br>:e_3F<br>:e_4F                            |         | 1<br>2<br>3                          | 1<br>5<br>2                     | IPCVTR<br>IPCVTR<br>IPCVTR                               | 192.168.<br>192.168.<br>192.168.                                                 | 11.178<br>11.163                              | 1                          | 000F38<br>000F38<br>000F38                                         |
|             | Offic<br>Offic<br>Offic<br>Lobb                | :e_2F<br>:e_3F<br>:e_4F                            | *       | 1<br>2<br>3<br>4                     | 1<br>5<br>2<br>7                | IPCVTR<br>IPCVTR<br>IPCVTR<br>IPCVTR                     | 192.168.<br>192.168.<br>192.168.<br>192.168.                                     | 11.178<br>11.163<br>11.162                    | 1<br>1<br>1<br>1           | 000F38<br>000F38<br>000F38<br>000F38                               |
|             | Offic<br>Offic<br>Offic<br>Lobb<br>Mac         | :e_2F<br>:e_3F<br>:e_4F<br>by<br>hine Room         |         | 1<br>2<br>3<br>4<br>5                | 1<br>5<br>2<br>7<br>4           | IPCVTR<br>IPCVTR<br>IPCVTR<br>IPCVTR<br>IPCVTR           | 192.168.<br>192.168.<br>192.168.<br>192.168.<br>192.168.                         | 11.178<br>11.163<br>11.162<br>11.158          | 1<br>1<br>1<br>1<br>1      | 000F38<br>000F38<br>000F38<br>000F38<br>000F38                     |
|             | Offic<br>Offic<br>Offic<br>Lobb                | :e_2F<br>:e_3F<br>:e_4F<br>by<br>hine Room         |         | 1<br>2<br>3<br>4<br>5<br>6           | 1<br>5<br>2<br>7<br>4<br>9      | IPCVTR<br>IPCVTR<br>IPCVTR<br>IPCVTR<br>IPCVTR<br>IPCVTR | 192.168.<br>192.168.<br>192.168.<br>192.168.<br>192.168.<br>192.168.<br>192.168. | 11.178<br>11.163<br>11.162<br>11.158<br>11.66 | 1<br>1<br>1<br>1<br>1<br>1 | 000F38<br>000F38<br>000F38<br>000F38<br>000F38<br>000F38           |
|             | Offic<br>Offic<br>Offic<br>Lobb<br>Mac         | :e_2F<br>:e_3F<br>:e_4F<br>by<br>hine Room         |         | 1<br>2<br>3<br>4<br>5                | 1<br>5<br>2<br>7<br>4           | IPCVTR<br>IPCVTR<br>IPCVTR<br>IPCVTR<br>IPCVTR           | 192.168.<br>192.168.<br>192.168.<br>192.168.<br>192.168.                         | 11.178<br>11.163<br>11.162<br>11.158<br>11.66 | 1<br>1<br>1<br>1<br>1      | 000F38<br>000F38<br>000F38<br>000F38<br>000F38                     |
|             | Offic<br>Offic<br>Offic<br>Lobb<br>Mac         | :e_2F<br>:e_3F<br>:e_4F<br>by<br>hine Room         |         | 1<br>2<br>3<br>4<br>5<br>6<br>7      | 1<br>5<br>2<br>7<br>4<br>9      | IPCVTR<br>IPCVTR<br>IPCVTR<br>IPCVTR<br>IPCVTR<br>IPCVTR | 192.168.<br>192.168.<br><b>192.168.</b><br>192.168.<br>192.168.<br>192.168.      | 11.178<br>11.163<br>11.162<br>11.158<br>11.66 | 1<br>1<br>1<br>1<br>1<br>1 | 000F38<br>000F38<br>000F38<br>000F38<br>000F38<br>0026C3<br>000F38 |
| 0K          | Offic<br>Offic<br>Offic<br>Lobt<br>Mac<br>Bank | re_2F<br>re_3F<br>re_4F<br>by<br>hine Room<br>k_1F |         | 1<br>2<br>3<br>4<br>5<br>6<br>7<br>7 | 1<br>5<br>2<br>7<br>4<br>9<br>3 | IPCVTR<br>IPCVTR<br>IPCVTR<br>IPCVTR<br>IPCVTR<br>IPCVTR | 192.168.<br>192.168.<br><b>192.168.</b><br>192.168.<br>192.168.<br>192.168.      | 11.178<br>11.163<br>11.162<br>11.158<br>11.66 | 1<br>1<br>1<br>1<br>1<br>1 | 000F38<br>000F38<br>000F38<br>000F38<br>000F38<br>000F38           |
| ΟΚ          | Offic<br>Offic<br>Offic<br>Lobb<br>Mac         | :e_2F<br>:e_3F<br>:e_4F<br>by<br>hine Room         |         | 1<br>2<br>3<br>4<br>5<br>6<br>7      | 1<br>5<br>2<br>7<br>4<br>9      | IPCVTR<br>IPCVTR<br>IPCVTR<br>IPCVTR<br>IPCVTR<br>IPCVTR | 192.168.<br>192.168.<br><b>192.168.</b><br>192.168.<br>192.168.<br>192.168.      | 11.178<br>11.163<br>11.162<br>11.158<br>11.66 | 1<br>1<br>1<br>1<br>1<br>1 | 000F38<br>000F38<br>000F38<br>000F38<br>000F38<br>0026C3<br>000F38 |

#### **Camera Center**

In "Camera Center" lists all connected cameras currently.

Contains in "Camera Center":

- 1. "CH." Column: Channel number of cameras in "Camera Center" list.
- 2. "Name" Column: Camera name.
- 3. "IP" Column: Camera's IP address.
- 4. "Stream" Column: MPEG4 video is the first streaming.
- 5. "Serial Number" Column: MAC address of camera.

6. "Status" Column: the connection status - connected or disconnected.

7. "Model" Column: Camera's model.

#### Group

The left area lists all groups.

<New> button: To create a new group.

<Remove> button: To delete a group.

The right area lists all cameras of selected group.

<Add> button: To add camera into a group.

<Delete> button: To delete camera from a group.

<Split> button: Offers the options of channel layout.

<Save> button: To save the settings of group.

<Load> button: To restore the preliminary settings.

Contains of group columns:

- 1. "Pos." Column: Position or number of the camera in group.
- 2. "CH." Column: Channel number of cameras in "Camera Center" list.
- 3. "Name" Column: Camera name.
- 4. "IP" Column: Camera's IP address.
- 5. "Stream" Column: MPEG4 video is the first streaming.
- 6. "Serial Number" Column: MAC address of camera.
- 7. "Model" Column: Camera's model.

# 5.1. Main Group

The eView has a default group – "Main Group". It is the base of all groups. All cameras must be added into the "Main Group". For user cannot connect or add new camera in the group setup dialog.

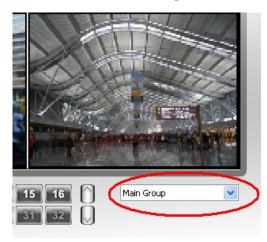

Main Group in Main Window

| CH. | Name       | IP             | Stream | Serial Number | Status  | Model         |
|-----|------------|----------------|--------|---------------|---------|---------------|
| 1   | W_40A      | 192.168.11.160 | 1      | 000F3803FCB8  | Connect | <b>IPCVTR</b> |
| 2   | IPCvtr_42C | 192.168.11.163 | 1      | 000F3803FCBB  | Connect | <b>IPCVTR</b> |
| 3   | IPCVTR     | 192.168.11.180 | 1      | 000F3803FBE5  | Connect | <b>IPCVTR</b> |
| 4   | IPCVTR_3F  | 192.168.11.158 | 1      | 000F3803FCB7  | Connect | <b>IPCVTR</b> |
| 5   | IPCvtr_413 | 192.168.11.178 | 1      | 000F3803FBE1  | Connect | <b>IPCVTR</b> |
| 6   | IPCvtr_41B | 192.168.11.172 | 1      | 000F3803FBE4  | Connect | <b>IPCVTR</b> |
| 7   | IPCvtr_41  | 192.168.11.162 | 1      | 000F3803FCBA  | Connect | <b>IPCVTR</b> |
| 8   | IPCvtr_42C | 192.168.11.103 | 1      | 000F3803FBEF  | Connect | <b>IPCVTR</b> |
| 9   | IPCVTR     | 192.168.11.66  | 1      | 0026C30003F0  | Connect | IPCVTR        |
|     |            |                |        |               |         |               |
|     |            |                |        |               |         |               |

All cameras added into "Main Group" appear in the "Camera Center" list of "Group" setup dialog.

# 5.2. Setup Group

| Office_2F    | Pos.  | CH.   | Name             | IP             | Stream | Serial N |
|--------------|-------|-------|------------------|----------------|--------|----------|
| Office_3F    | 1     | 1     | IPCVTR           | 192.168.11.160 | 1      | 000F38   |
| Office_4F    | 2     | 5     | IPCVTR           | 192.168.11.178 | 1      | 000F38   |
| Lobby        | 3     | 2     | IPCVTR           | 192.168.11.163 | 1      | 000F38   |
| Machine Room | 4     | 7     | IPCVTR           | 192.168.11.162 | 1      | 000F38   |
| Bank 1F      | 5     | 4     | IPCVTR           | 192.168.11.158 | 1      | 000F38   |
| bount_11     | 6     | 9     | IPCVTR           | 192.168.11.66  | 1      | 0026C3   |
|              | 7     | 3     | IPCVTR           | 192.168.11.180 | 1      | 000F38   |
|              | <     |       |                  |                |        | >        |
| <            | > Add | Delei | te <u>S</u> plit | ]              |        |          |
| New Remove   |       |       |                  | _<br>Г         | Save   | Load     |

Please follow the steps below to create / setup a group.

- 1. Push on <New> button to create a new group. The first new group names "New".
- 2. Click on the name of new created group to rename its name.
- 3. Push on <Split> button to select channel's layout, like 2x2 or 1+5. The "Pos." column adds the numbers of selected layout.
- 4. Go to the "Camera Center" list to select a camera. Go back to "Group" list to select a number of "Pos." columns.
- 5. Push on <Add> button to add a new camera into the group.
- 6. Repeat above two steps to add all cameras.
- 7. Push on <Delete> button to remove a selected camera from the group.
- 8. Push on *<*Save> button to save the settings.

### 5.3. Using Group

The added groups listed in the combo box of the main window. User can switch to different group by select group from the combo list.

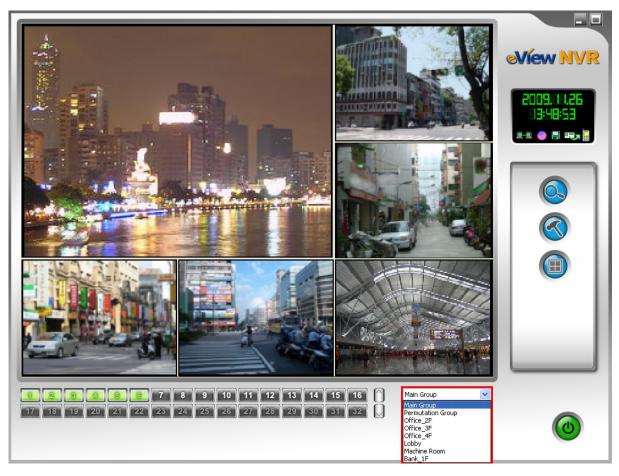

The RED frame marks the GROUP list.

| Main Group        | ~ |
|-------------------|---|
| Main Group        |   |
| Permutation Group |   |
| Office_2F         |   |
| Office_3F         |   |
| Office_4F         |   |
| Lobby             |   |
| Machine Room      |   |
| Bank_1F           |   |

Close-Up of GROUP List

# 6. Camera Permutation

The permutation shows all of the groups sequentially.

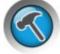

Click on the "Setup" icon

opens the setup dialog. Select "Permutation" for configuring

permutation. To setup this function, user must predefine some groups. Please go to previous chapter for how to setup a group.

| System      | Permutation Group |                   |      |        |            |                |   |
|-------------|-------------------|-------------------|------|--------|------------|----------------|---|
| Camera      | Group             |                   |      |        |            |                |   |
| Record      | Office_2F         |                   | Pos. | CH.    | Name       | IP             | 1 |
| Group       | Office_3F         |                   | 1    | 1      | IPCVTR     | 192.168.11.107 | 1 |
| Permutation | Office_4F         |                   | 2    | 4      | IPCvtr_41B | 192.168.11.109 |   |
|             | Lobby             |                   | 3    | 2      | IPCVTR 3E  | 192.168.11.175 |   |
|             | Machine Room      |                   | 4    | 9      | IPCvtr_42C | 192.168.11.113 |   |
|             |                   |                   | 5    | 8      | W_40A      | 192.168.1.82   | 1 |
|             | Bank_1F           |                   | 6    | 3      | IPCvtr_413 | 192.168.11.106 | ] |
|             |                   |                   | <    |        | ш          |                | > |
|             | Permutation       |                   |      |        |            |                |   |
|             | Group             | Durtation         | Pos. | CH.    | Name       | IP             |   |
|             | Machine Room      | 9                 | 1    | 1      | IPCVTR     | 192.168.11.107 | ] |
|             | Office_4F         | 267               | 2    | 4      | IPCvtr_41B | 192.168.11.109 | ] |
|             | Office_3F         | 103               | 3    | 2      |            | 192.168.11.175 | ] |
|             | Office_2F         | 60                | 4    | 9      | IPCvtr_42C | 192.168.11.113 | ] |
|             | Bank_1F           | 60                | 5    | 8      | W_40A      | 192.168.1.82   | ] |
|             | Lobby             | 30                | 6    | 3      | IPCvtr_413 | 192.168.11.106 | ] |
| ОК          |                   |                   | <    |        |            |                | > |
| OR          |                   |                   |      |        |            |                | - |
|             |                   |                   |      | 1      | on : 60 🛟  |                |   |
| Apply       |                   | ete <u>S</u> tart | Stop | Durati | on: 60 🔔   | Save Load      | 1 |

On the upper part is the information of created group. In the table lists all cameras of every group. User configures the permutation in the lower part.

#### ♦ Permutation Configuration

The left table lists all groups of the permutation.

The right table lists all cameras of the selected group.

- <Add> button: Add a group into the permutation list.
- <Delete> button: Remove a group from the permutation list.

<Start> button: Start permutation function.

<Stop> button: Stop permutation function.

Duration: The duration of showing a specific group. Its valid range is from 10 to 600 seconds.

<Save> button: Save the settings of permutation.

<Load> button: Restore the previous settings before saving.

### 6.1. Setup Permutation

Please follow the steps below to configure permutation.

- 1. Open Permutation setup dialog.
- 2. Select a group from the "Group" list in upper part of the dialog.
- 3. Assign the "Duration" for showing this group. The duration cannot be modified after added.
- 4. Push on <Add> button to add a group into permutation list.
- 5. Repeat the steps from 1 to 3 to add all groups you want.
- 6. If you want to delete any group, select it first then push on <Remove> button to delete it.
- 7. After configuration is finished, push on <Save> button to save it.
- 8. Push on <OK> or <Apply> button to activate the settings.

### 6.2. Using Permutation

**Method 1.**You can start or stop the permutation function right here in the "Permutation" dialog by push on <Start> or <Stop> button.

**Method 2.** The permutation option will be added into the group list in the combo box of the main window. User can start permutation by selecting the item "Permutation Group" from the combo list. On the contrary, user can stop permutation by select one of any other groups.

| Main Group        | ~ |
|-------------------|---|
| Main Group        |   |
| Permutation Group |   |
| Office_2F         | 3 |
| Office_3F         |   |
| Office_4F         |   |
| Lobby             |   |
| Machine Room      |   |
| Bank_1F           |   |

Permutation Group in Group List

# 7. Miscellaneous Functions

# 7.1. PTZ Camera Control

When mouse curser moves near the border of a PTZ camera, a PTZ control icon shows. Click once to activate the function.

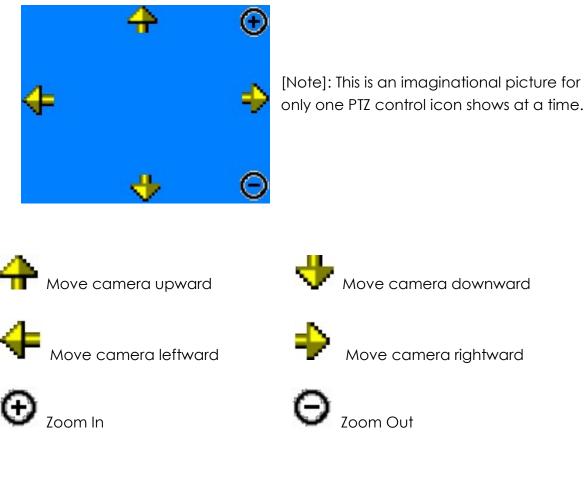

# 7.2. Snapshot

The "**Snapshot**" function offers user to take a live picture. To use it, please right click the mouse on the channel. Click on "**Snapshot**" in the menu.

| Split Mode      | × |
|-----------------|---|
| Connect         | • |
| Information     |   |
| Audio           | ۲ |
| Image Direction | • |
| Snapshot        |   |
| Playback Mode   |   |
| Playback Panel  |   |
| Full Screen     |   |
| About           |   |

The default folder storing captured picture is "My Documents\eView\Snapshot". User can change the folder in the "**System**" dialog.

| C:\Docum | ents and Settings\Will.lu\My Documents\eView\Snapshot | Browse |
|----------|-------------------------------------------------------|--------|
|----------|-------------------------------------------------------|--------|

### 7.3. Different View - Flip, Rotate, Mirror

The "**Image Direction**" function offers user to flip, rotate, and mirror a live video. There are two ways to set the four options: Normal, Flip, Rotate and Mirror.

1. In the "Direction" list of the Camera Setup dialog.

| Video <u>S</u> how                               | Direction :     | Normal | ~ |
|--------------------------------------------------|-----------------|--------|---|
| ✓ Video Acceleration                             | EPS :           | 30     | V |
| ] De- <u>I</u> nterlace<br>] <u>D</u> e-blocking | ⊻ideo Fine Tune |        |   |

2. From the "Image Direction" menu.

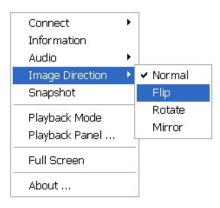

### History Records

| Version | Date       | Comment                            |
|---------|------------|------------------------------------|
| 1.00    | 2009/12/16 | Initial version                    |
| 1.01    | 2009/12/22 | Added "Remove User Define Camera". |
| 1.02    | 2010/02/09 | New functions updated              |